# SIRIL Installation auf Laufwerk D:

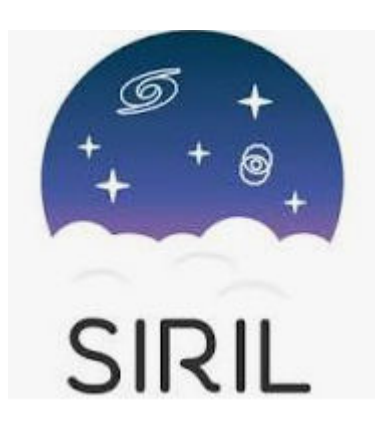

### Ausgangslage:

Das kostenlose Astro-Bildverarbeitungsprogramm SIRIL lässt sich in der neusten Version unter Windows leider nur auf dem Systemlaufwerk C:, wo sich auch das Betriebssystem Windows befindet, installieren.

Bei vielen PC's, vor allem der älteren Generation, ist das Laufwerk C: oft als relativ kleine SSD ausgelegt, um das Aufstarten von Windows zu beschleunigen. Für Programme, welche riesige Datenmengen generieren, ist dieses Laufwerk daher nicht geeignet.

### Alternative Lösung:

Sollte das Laufwerk C: tatsächlich zu klein sein, wäre es sinnvoll SIRIL auf einem alternativen Laufwerk installieren zu können, z.B. Laufwerk D:.

Dazu sind allerdings 10 Schritte notwendig:

- 1. Installation der aktuellen Version auf Laufwerk C:.
- 2. Kurzer Funktionstest der Installation auf Laufwerk C:.
- 3. Programm SIRIL wieder schliessen.
- 4. Verzeichnis Siril auf C:kopieren.
- 5. Verzeichnis Siril auf Ziellaufwerk z.B. einfügen.
- 6. Installiertes Programm Siril auf Laufwerk C: deinstallieren.
- 7. Auf Laufwerk D: Verknüpfung von siril.exe erstellen.
- 8. Verknüpfung von siril.exe auf Desktop kopieren.
- 9. Kurzer Funktionstest der Installation auf Laufwerk D:.
- 10. Working Directory ändern auf Laufwerk D: siril.

….. viel Spass mit SIRIL.

Installation auf Laufwerk D: im Detail:

#### Schritt 1:

Internetseite von Siril aufrufen: <https://siril.org/download/>

Aktuelle Version für Windows herunterladen. Dabei muss die zu verwendende Bit-Version gewählt werden (z.B. 64 Bit).

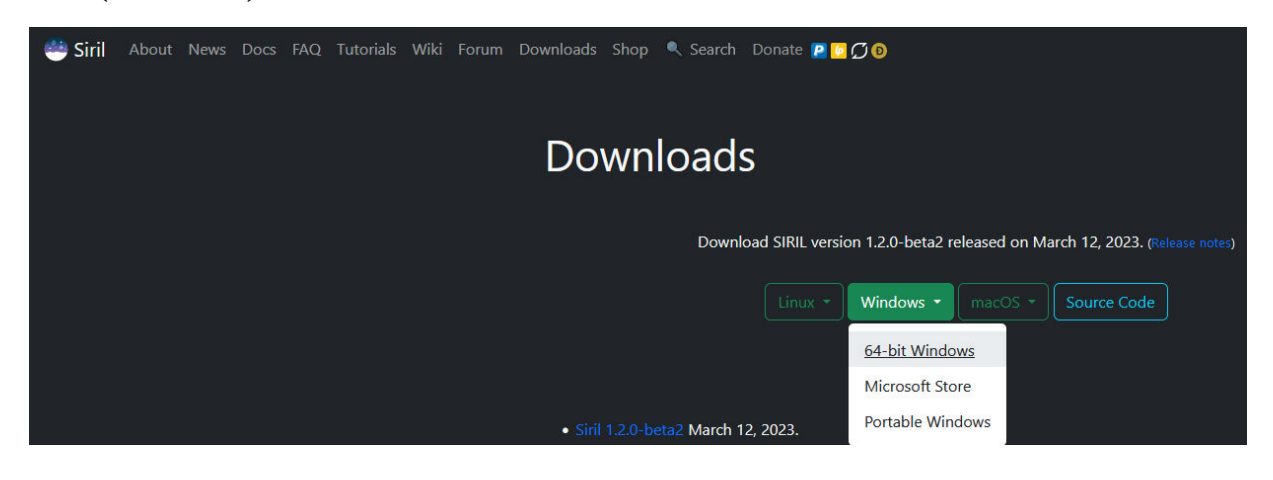

Starten der SIRIL z.B. siril-1.2.0-beta2 Installation im Verzeichnis Downloads.

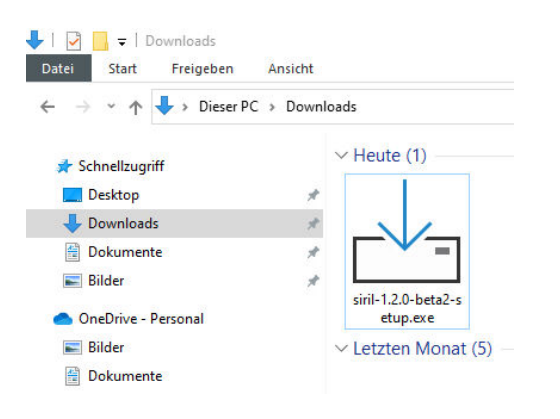

Sprache z.B. English wählen. Die Deutsche Sprache wird später im Betrieb automatisch an die Systemsprache angepasst z,B. Deutsch.

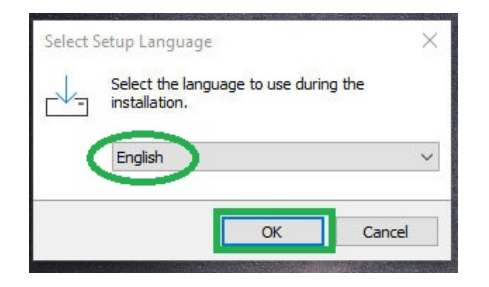

Lizenzvereinbarung akzeptieren (bei den meisten Programmen üblicherweise notwendig).

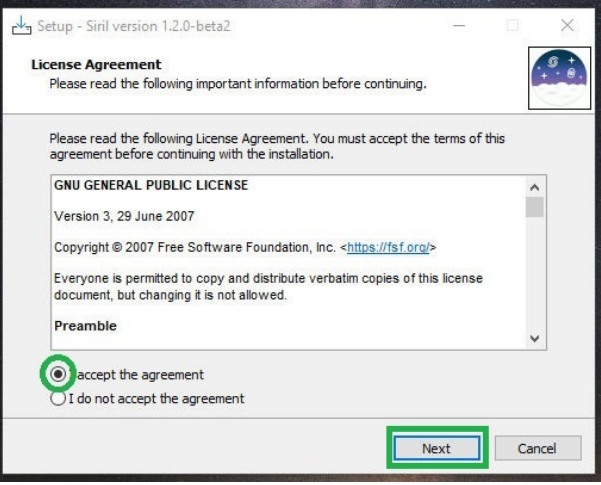

Vorgeschlagenen Installationspfad akzeptieren.

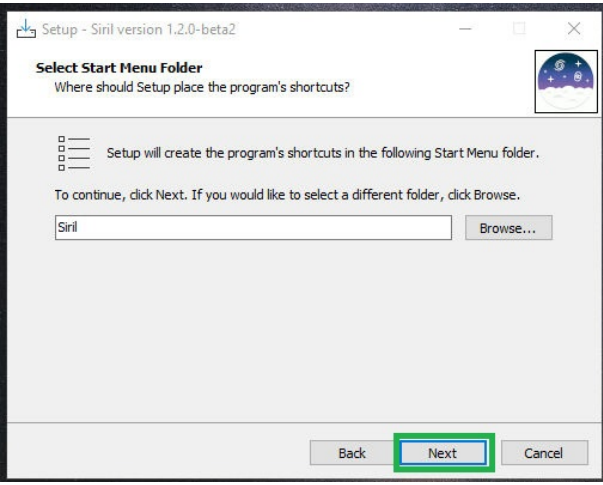

Installation bestätigen.

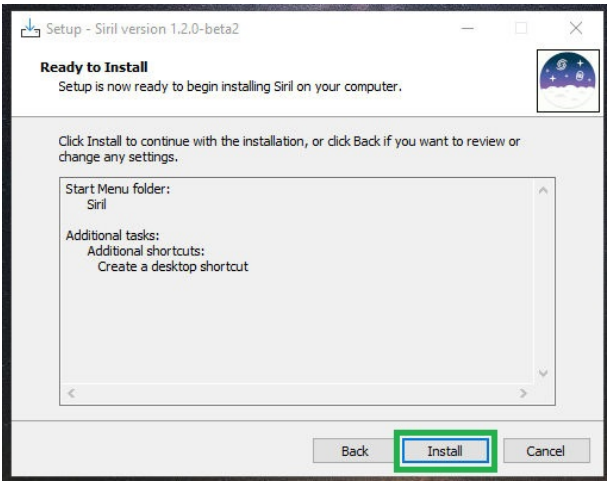

#### Installation läuft.

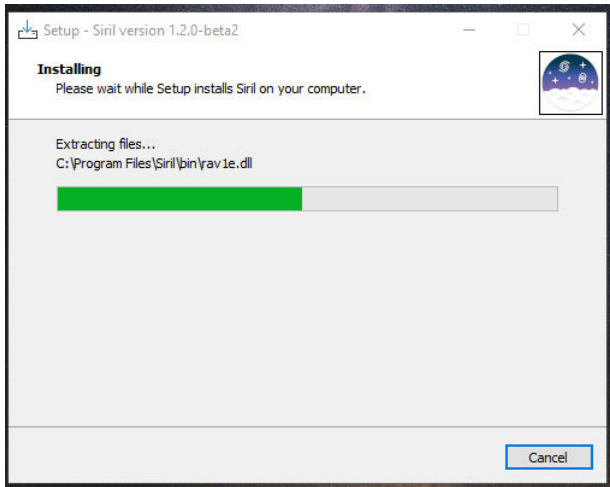

Schritt 2:

Einen kurzen Funktionstest durchführen, um sicherzustellen, dass SIRIL nach der Installation auf Laufwerk C: funktioniert.

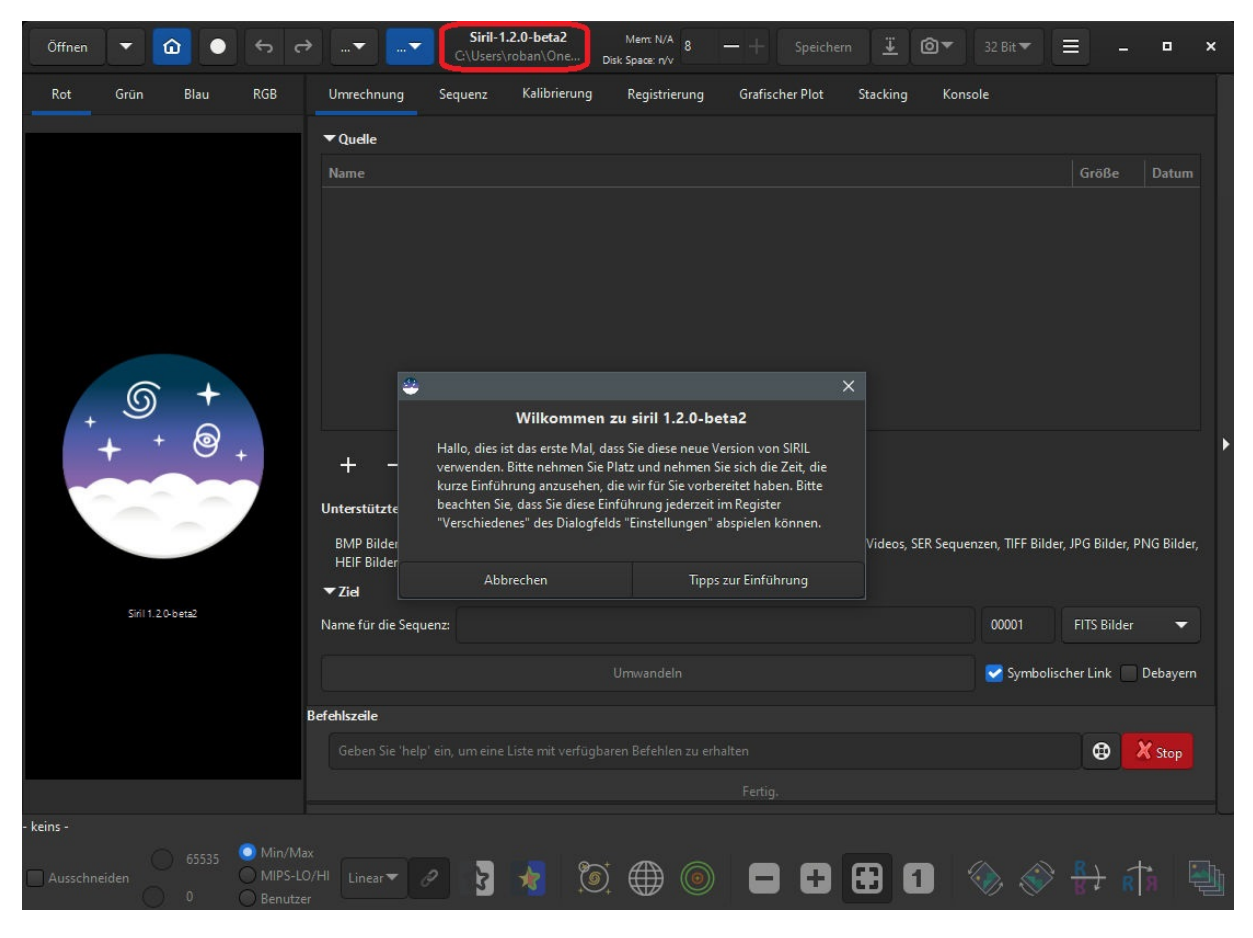

## Schritt 3:

Dann das Programm SIRIL wieder schliessen (Beenden).

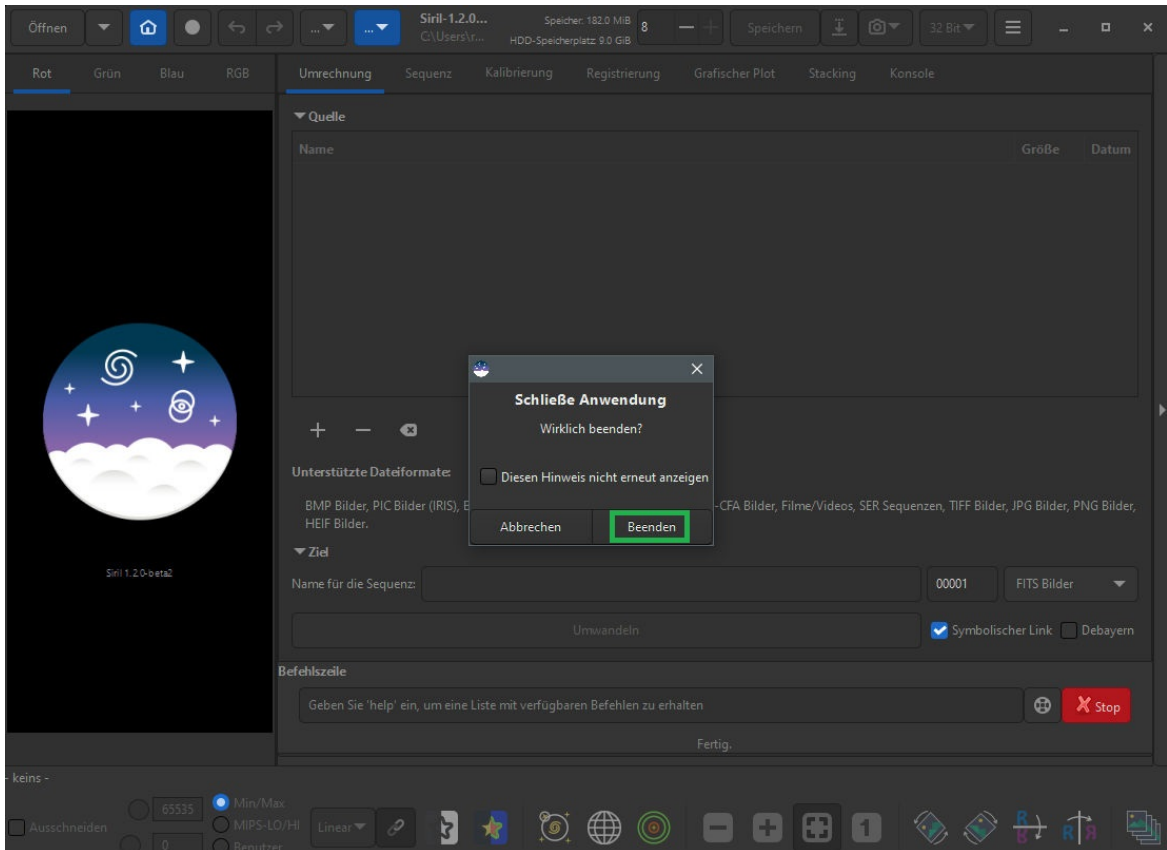

## Schritt 4:

Gesamtes Verzeichnis mit dem Namen Siril auf Laufwerk C: markieren und kopieren.

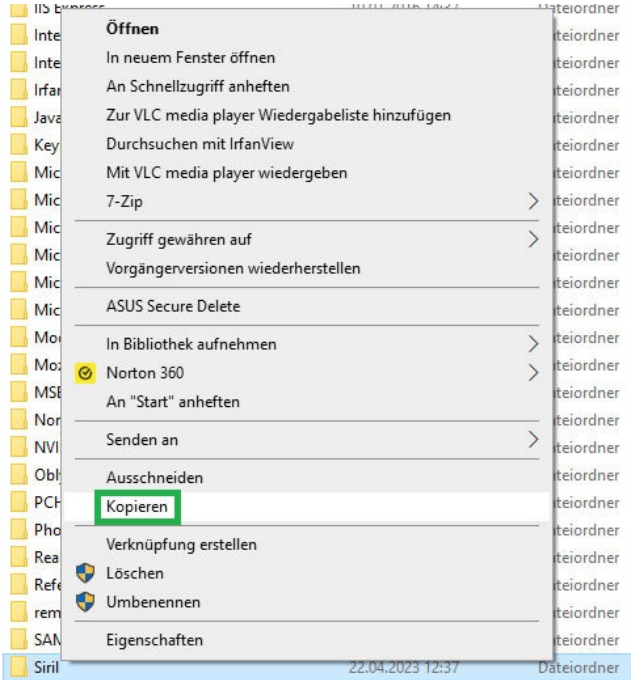

#### Schritt 5:

Gesamtes Verzeichnis mit dem Namen 'Siril' auf Laufwerk D: einfügen.

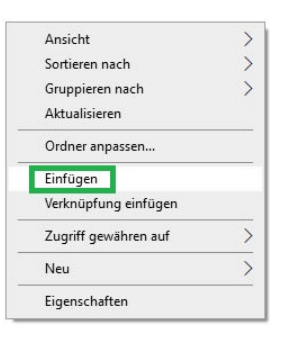

Auf dem neuen Laufwerk z.b. D: befindet sich nun das gesamte Verzeichnis Siril.

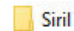

22.04.2023 12:43 Dateiordner

#### Kontrolle der Unterverzeichnisse von Siril.

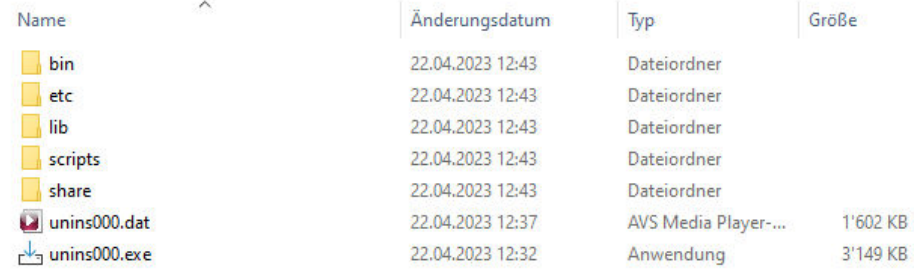

## Kontrolle von Ausführungsprogramm siril.exe im Verzeichnis bin.

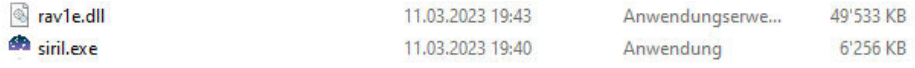

#### Schritt 6:

Installiertes Programm z.B. **Siril version 1.2.0-beta2** auf Laufwerk C: deinstallieren (unter Apps und Features).

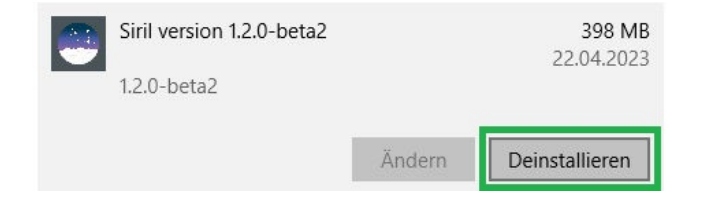

## Schritt 7:

Auf Laufwerk D: Verknüpfung von siril.exe erstellen.

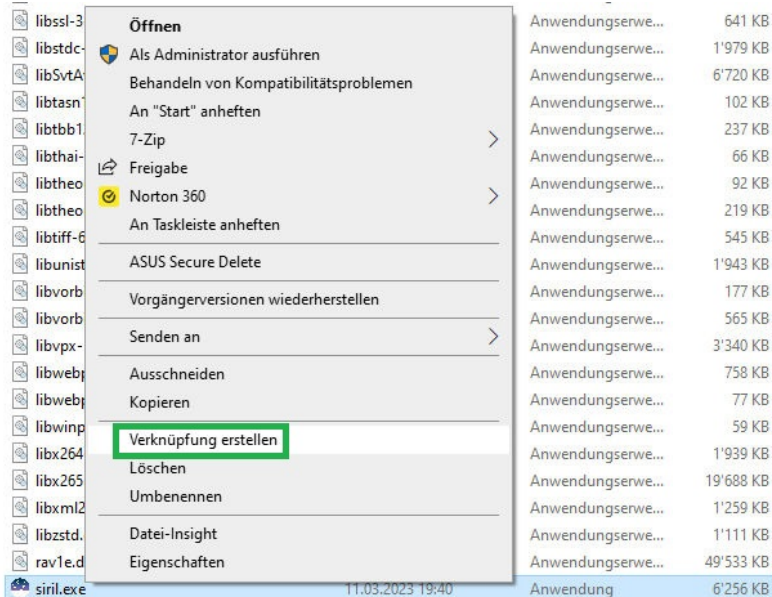

## Schritt 8:

Verknüpfung siril.exe - Verknüpfung auf Desktop kopieren durch hinüberziehen.

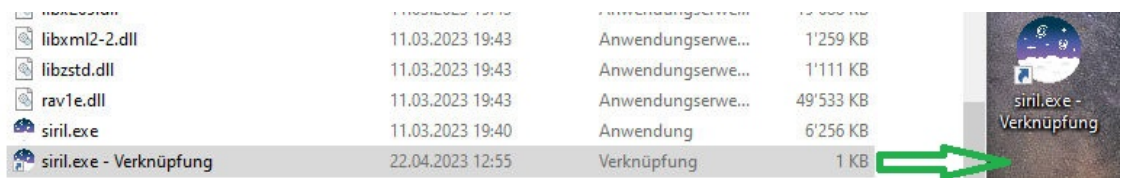

SIRIL kann nun durch Doppelklicken auf das Symbol (siril.exe – Verknüpfung) gestartet werden.

### Schritt 9:

Kurzer Funktionstest nach dem Starten von SIRIL.

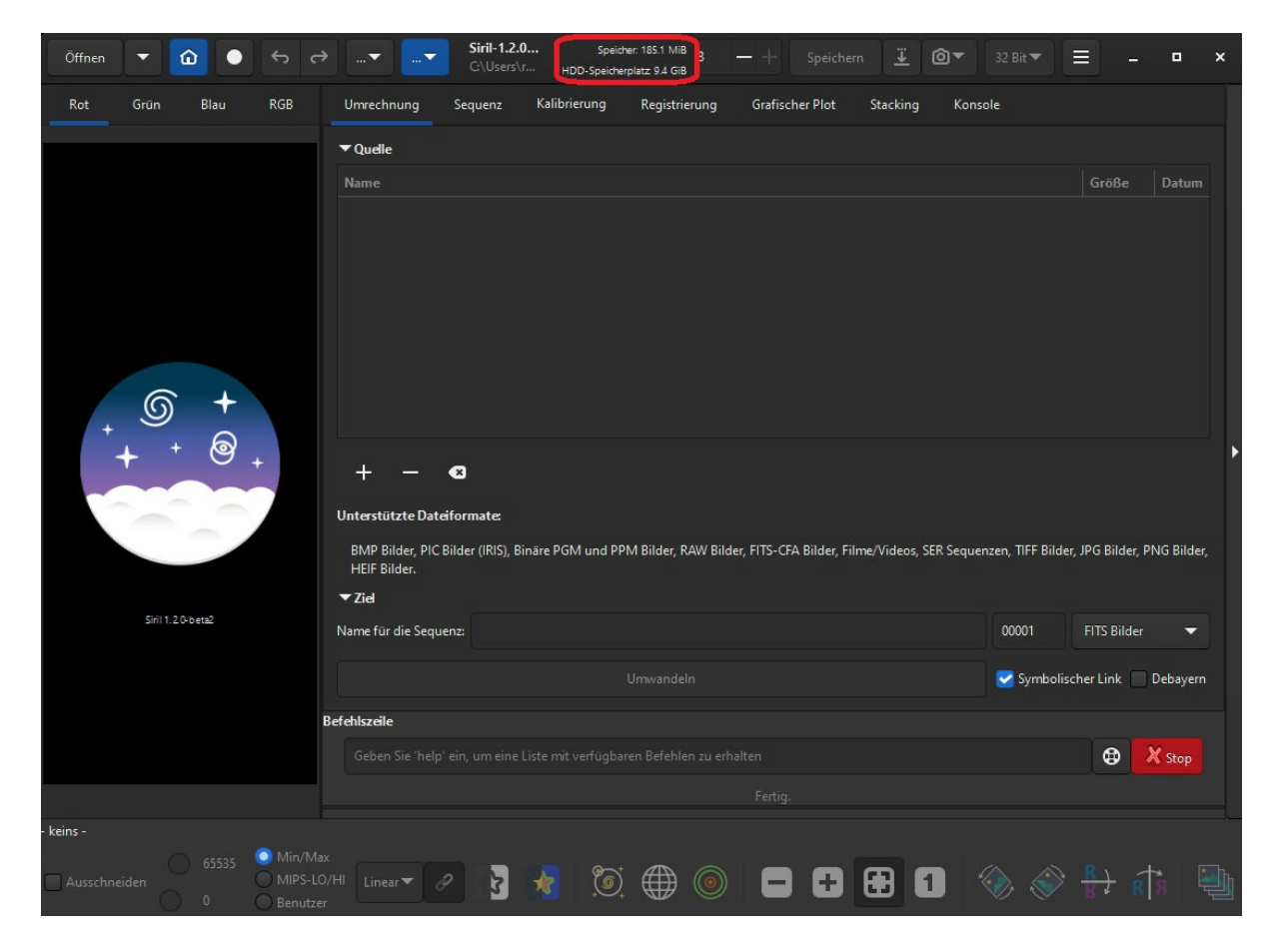

ACHTUNG: Der Pfad verweist immer noch auf das übliche Arbeitsverzeichnis im Laufwerk C:. Der Speicherplatz ist immer noch reduziert (z.B. 9.4 GB)!

Der Grund dafür ist, dass eine ursprünglich auf Laufwerk C: installierte Version kopiert wurde. Dieser Pfad muss unbedingt in SIRIL geändert werden! Er existiert nach dem Löschen der Installation auf C: nicht mehr!

#### Schritt 10:

Den Pfad des gewünschten Arbeitsverzeichnisses ändern auf **D:\Siril\**.

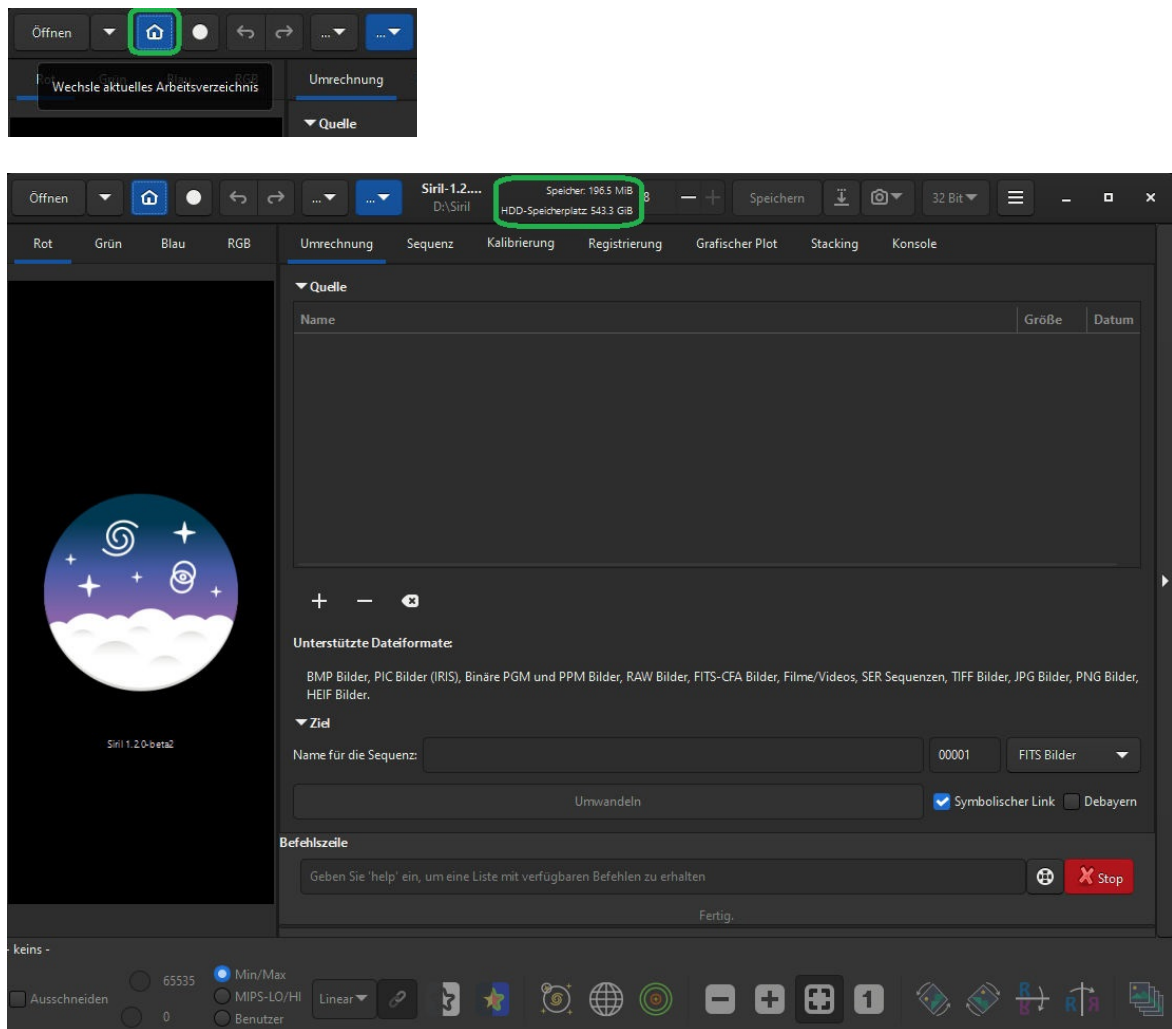

Der Speicherplatz ist nun bedeutend grösser (z.B. 543.3 GB)

Kontrolle des aktuellen Arbeitsverzeichnisses auf [D:\Siril](../../../../../Siril). Die unten aufgeführten Verzeichnisse, Dateien und Programme müssen vorhanden sein.

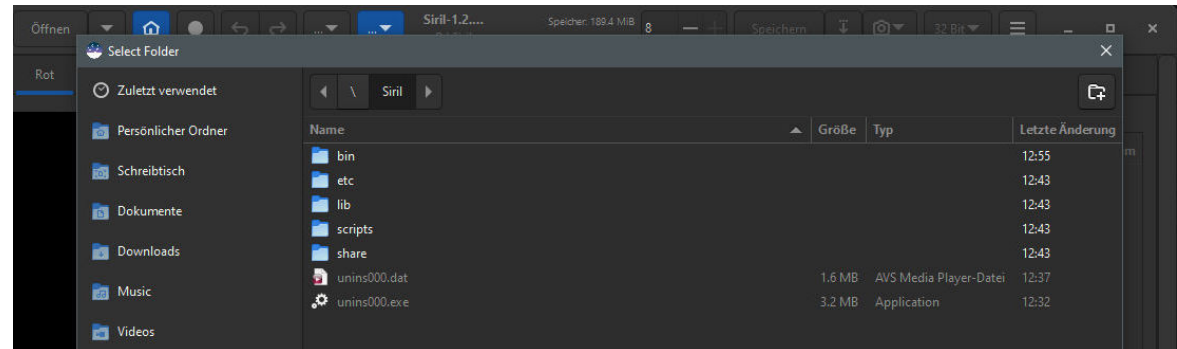

….. und nun viel Spass beim Arbeiten mit SIRIL auf Laufwerk D:.